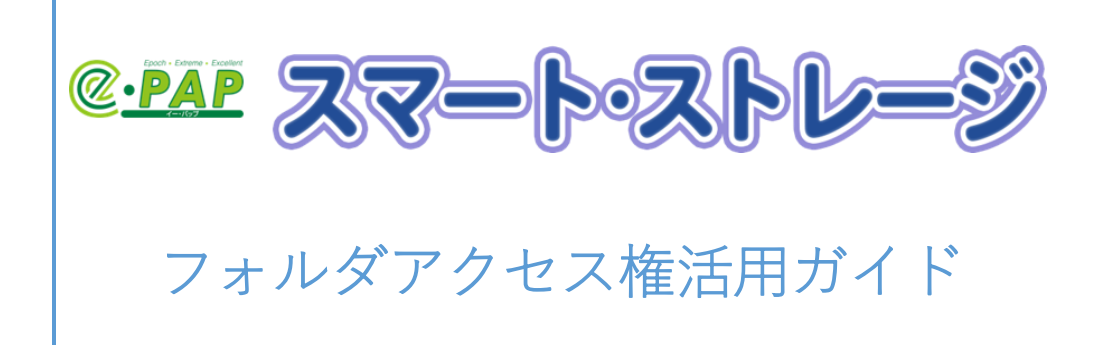

# 目次

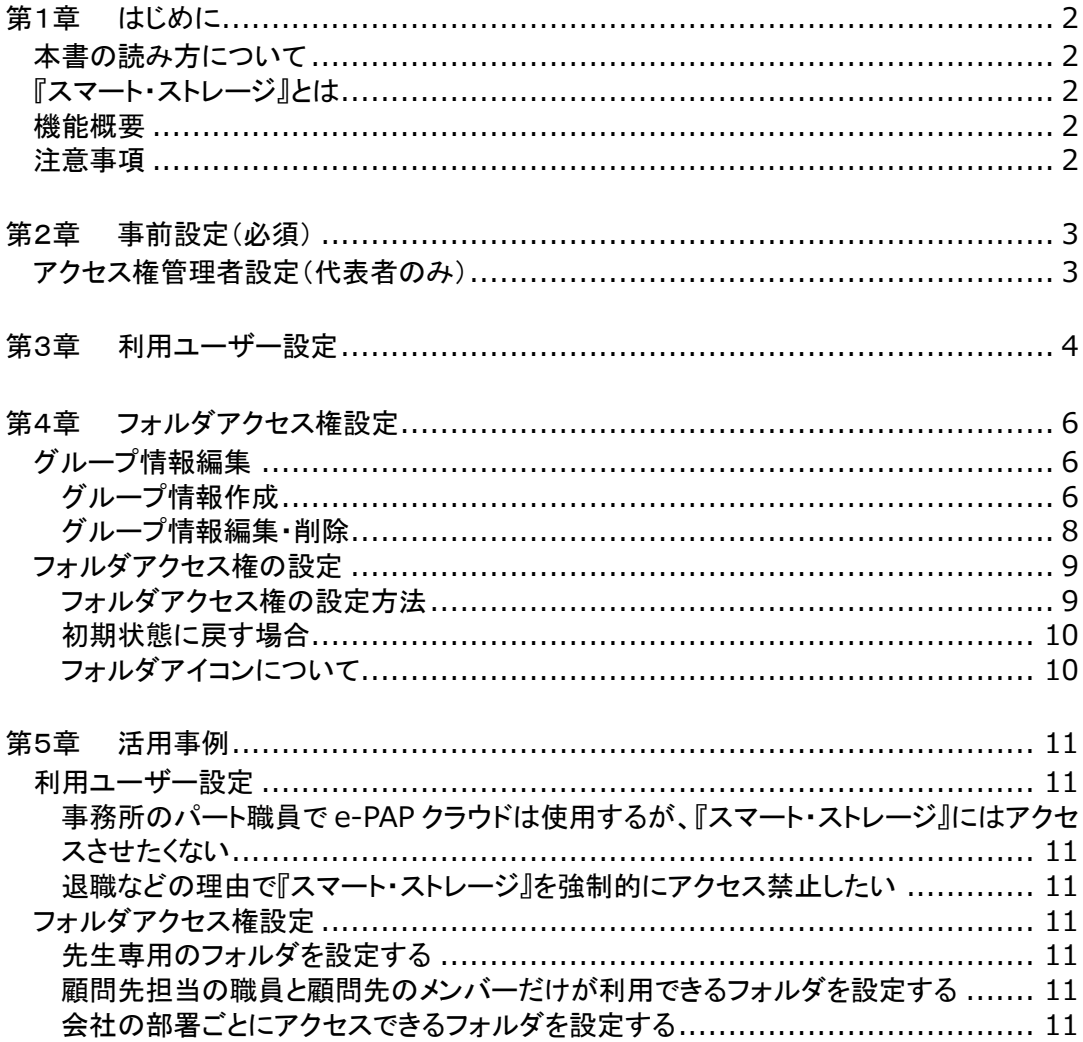

## <span id="page-2-0"></span>第1章 はじめに

この度は『スマート・ストレージ』をご利用いただき、ありがとうございます。 本書では、フォルダアクセス権設定機能を利用する際の手順、知っておいていただきたいことを説明し ています。お客様の目的にあった章をご参照ください。

#### <span id="page-2-1"></span>本書の読み方について

エッサム ID とは、エッサムが提供するサービスを利用するために必要な ID のことです。(今までは、広 場 ID/集い ID と呼んでいました。)すでにご利用いただいている広場 ID/集い ID は、手続きなくそのま まお使いいただけます。

#### <span id="page-2-2"></span>『スマート・ストレージ』とは

『スマート・ストレージ』とは、クラウドを利用した共有ストレージサービスです。インターネットが利用でき ればどこでもファイルの参照、更新ができます。

顧問先ごとにフォルダのアクセス権が設定できるため、セキュリティを確保した上で顧問先とのファイル 共有が簡単にできます。

『スマート・ストレージ』のプラットフォームには Microsoft Azure を採用しているため、災害や事故に強い サービスとなっています。

#### <span id="page-2-3"></span>機能概要

- ・アクセス権を設定できるユーザー(アクセス権管理者)を代表者が任命できます。
- ・アクセス権管理者は、『スマート・ストレージ』を利用できるユーザーの設定ができます。
- ・アクセス権管理者は、ユーザーをまとめたグループを設定でき、各フォルダに対してグループごとにア クセス権(読取り専用または更新許可)の設定ができます。

#### <span id="page-2-4"></span>注意事項

・HTTPS 接続の場合、エクスプローラーでの利用ユーザーおよびアクセス権設定の反映は翌日になり ます。

- ・HTTPS 接続の場合、エクスプローラでフォルダアクセス権が設定されているフォルダを移動した場合、 フォルダアクセス権は引き継がれません。再度フォルダアクセス権の設定をおこなってください。
- ・ファルダにアクセス権を設定しているグループを削除した場合、フォルダが非表示になります。 再表示する場合はフォルダのアクセス権設定を開き[初期状態に戻す]を選択してください。

# <span id="page-3-1"></span><span id="page-3-0"></span>アクセス権管理者設定(代表者のみ)

①[設定]をクリックして[アクセス権管理者設定]を選択してください。

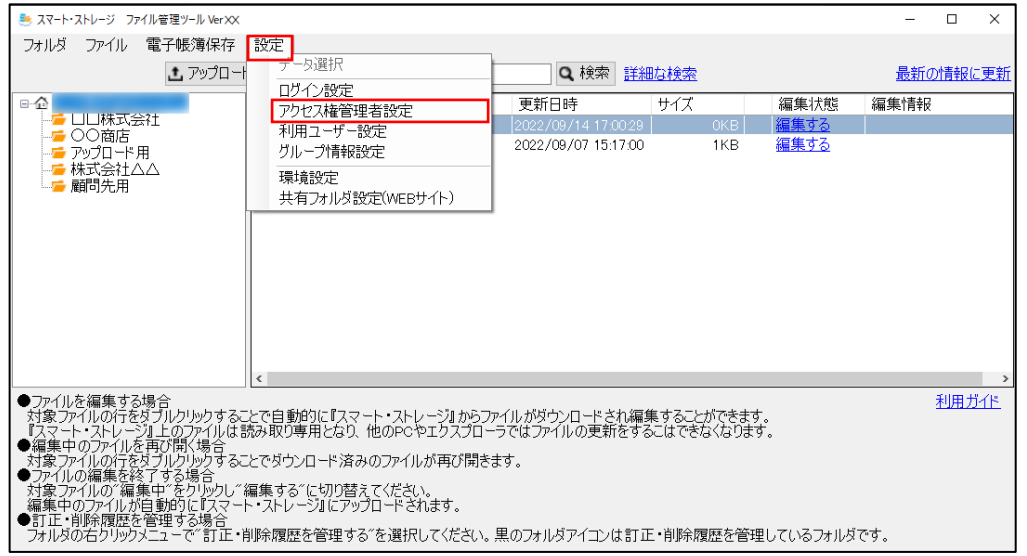

②アクセス権管理者にしたいユーザーにチェックを入れ[登録]をクリックしてください。

チェックを入れたユーザーはフォルダアクセス権と利用ユーザーの設定ができるようになります。

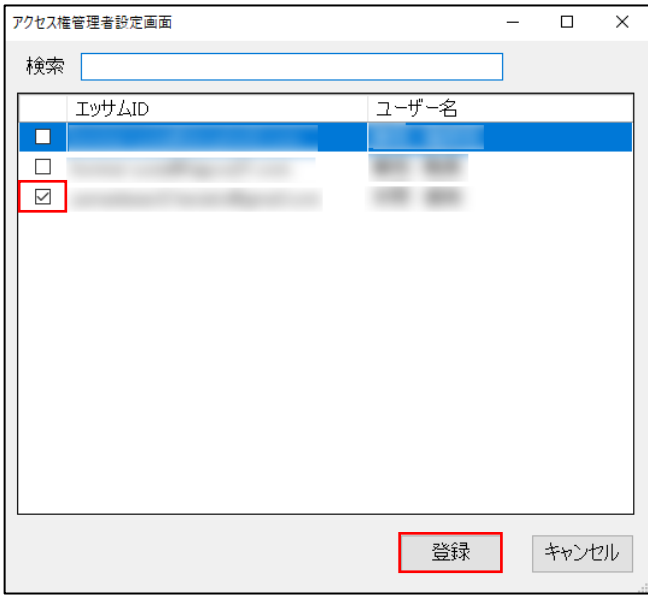

## <span id="page-4-0"></span>ユーザーごとに利用許可をおこなう場合

①[設定]をクリックして[利用ユーザー設定]を選択してください。

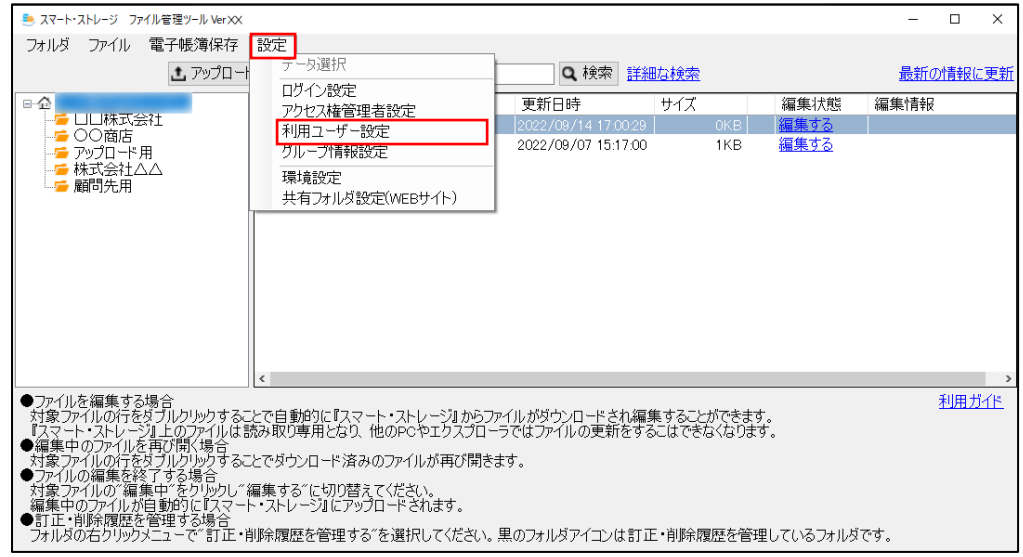

②[共通アカウントを使用する]のチェックを外してください。

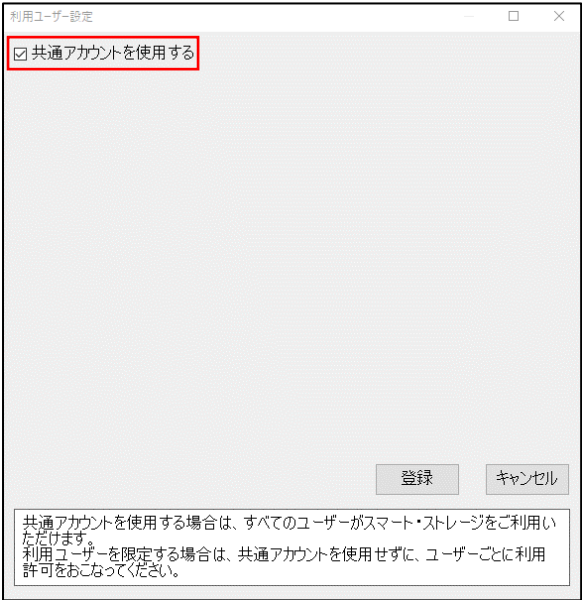

③『スマート・ストレージ』を利用するユーザーの「利用」にチェックを入れてください。アクセス権管理者 の場合もチェックが必要です。

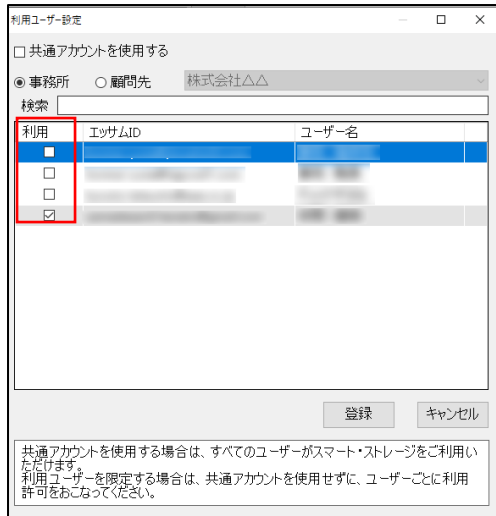

顧問先でスマートストレージを利用する場合は、 [顧問先]に切り替えてリストから該当の顧問先を選択 し、利用するユーザーの「利用」にチェックを入れてください。

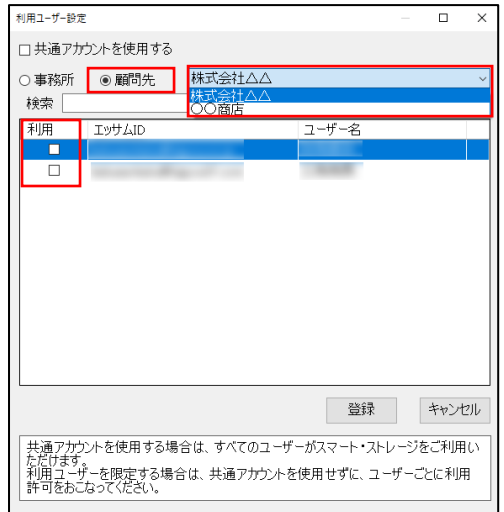

ネットワークドライブの再設定が必要な場合には、メールが送信されますので再設定をお願いします。

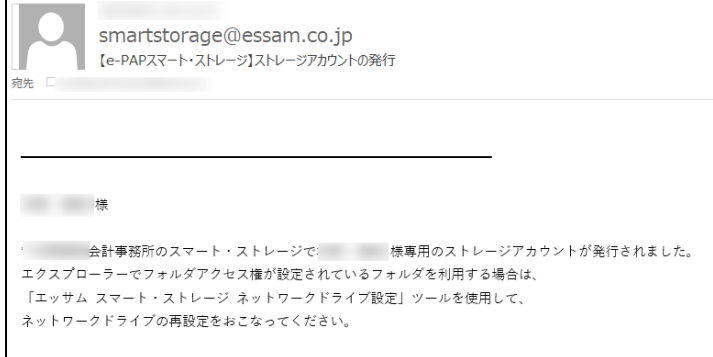

# <span id="page-6-0"></span>第4章 フォルダアクセス権設定

## <span id="page-6-1"></span>グループ情報編集

## <span id="page-6-2"></span>グループ情報作成

①[設定]をクリックして[グループ情報設定]を選択してください。

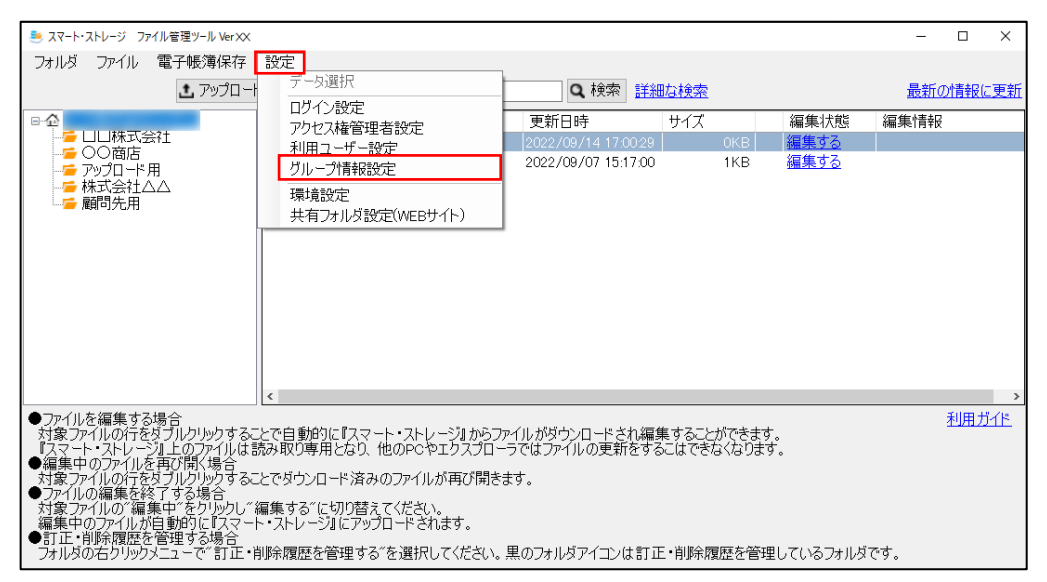

②[追加]をクリックしてください。

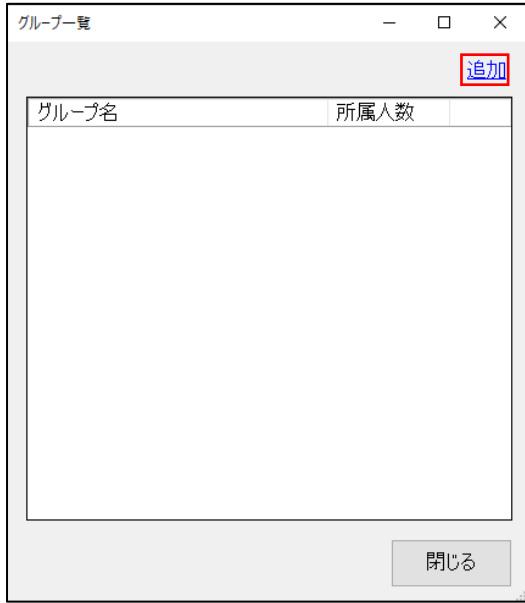

③グループ名を入力してメンバーに追加したいユーザーにチェックを入れ[登録]をクリックしてください。

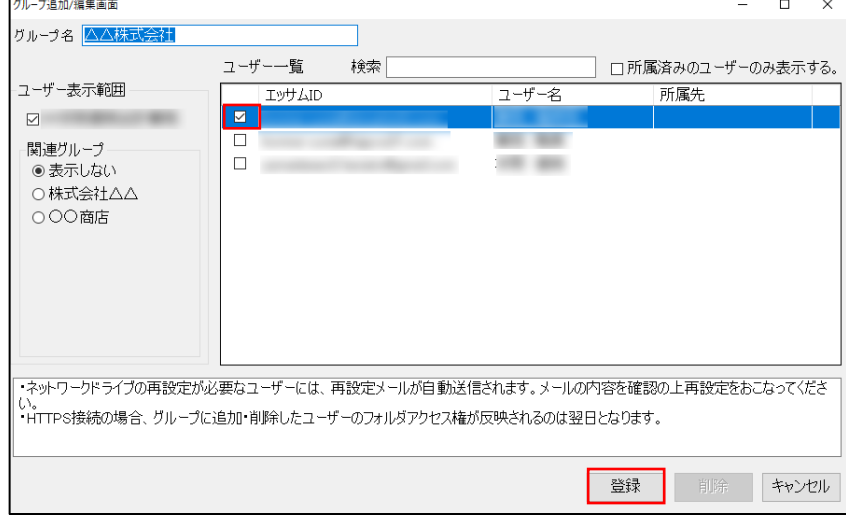

④グループが登録されます。

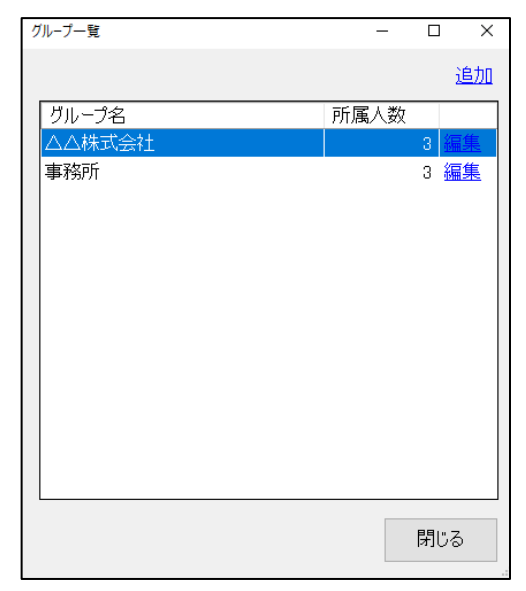

ネットワークドライブの再設定が必要な場合には、メールが送信されますので再設定をお願いします。

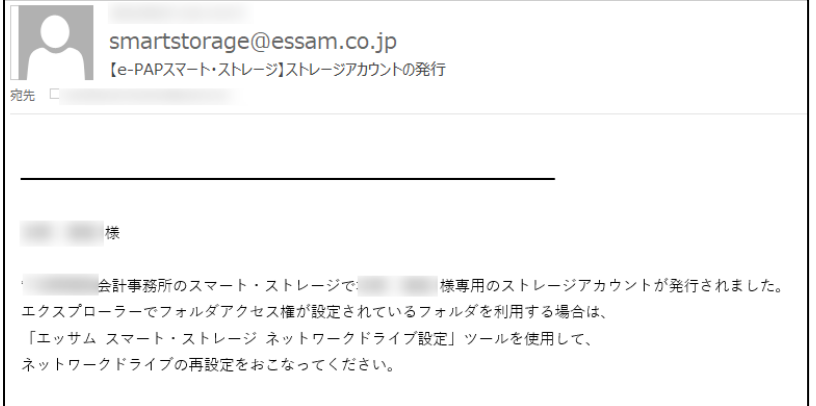

# <span id="page-8-0"></span>グループ情報編集・削除

①変更したいグループの[編集]をクリックしてください。

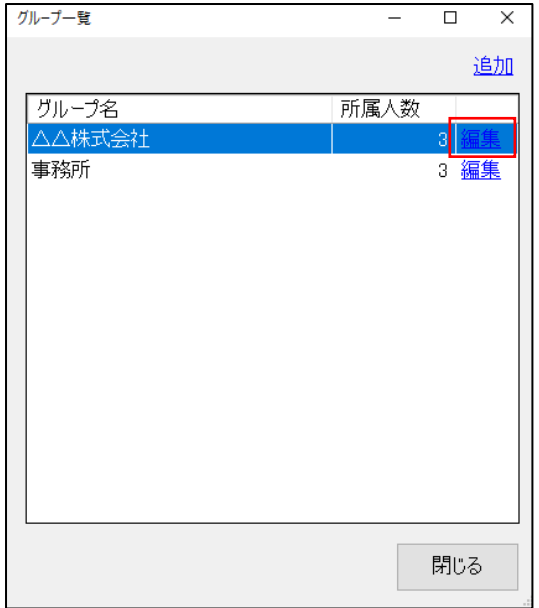

②編集が完了したら[登録]をクリックしてください。削除したい場合は[削除]をクリックしてください。

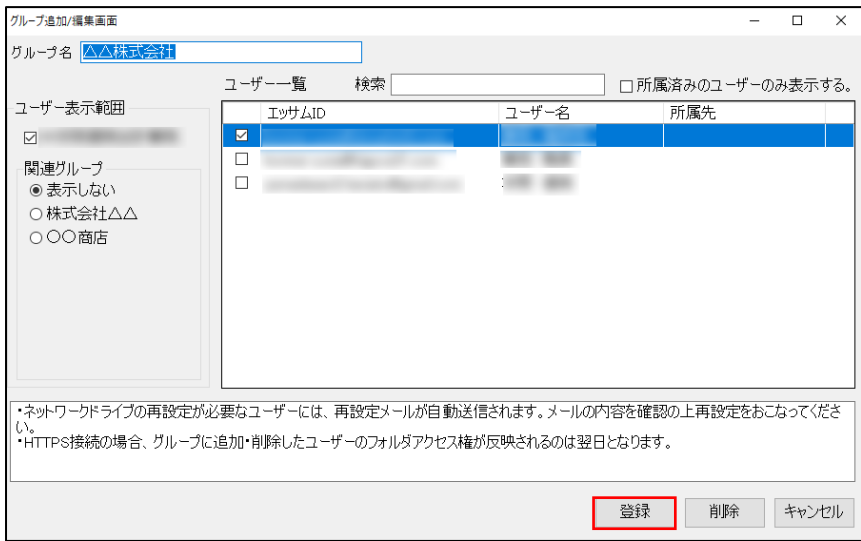

# <span id="page-9-1"></span><span id="page-9-0"></span>フォルダアクセス権の設定方法

①アクセス権をかけるフォルダを右クリックして[アクセス権設定]を選択してください。

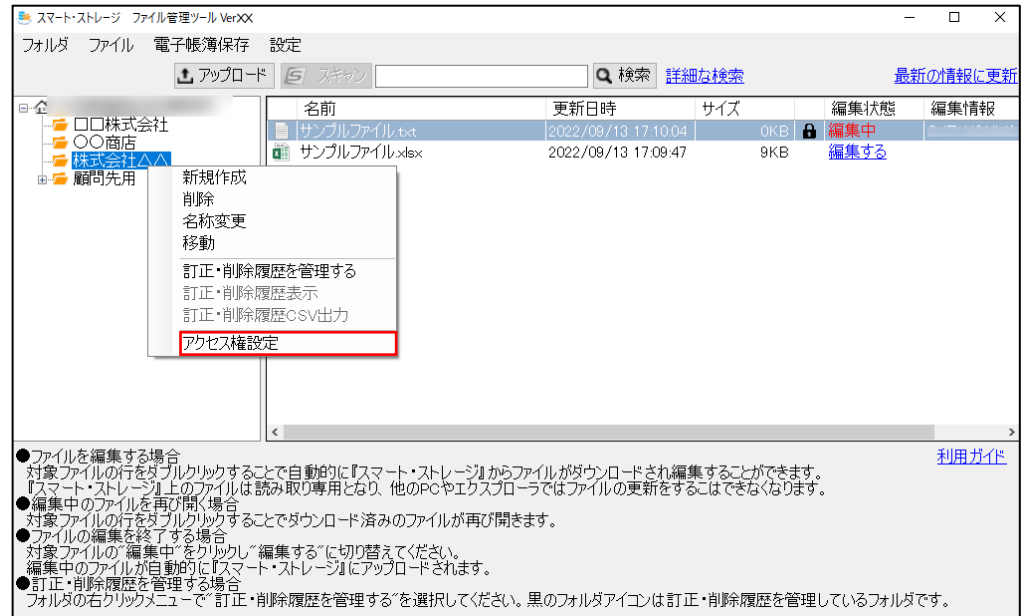

②権限を与えるグループにチェックを入れ、「読取専用」または「更新許可」を選択して[登録]をクリック

してください。※フォルダにファイルが多い場合登録に時間がかかる場合があります。

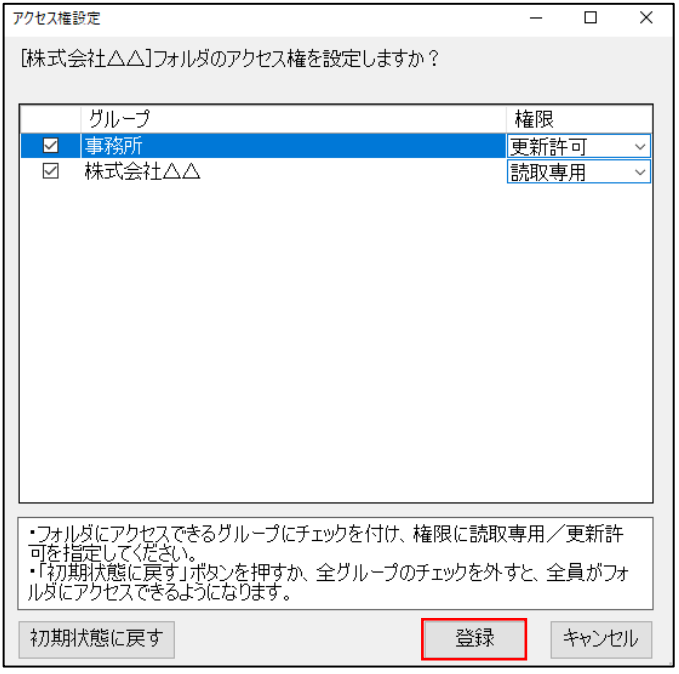

読取専用:ファイルを読取専用で開くことができます。(更新不可)。

更新許可:ファイルの更新が可能です。

# <span id="page-10-0"></span>初期状態に戻す場合

①フォルダアクセス権をすべて削除し、元の状態に戻す場合は[初期状態に戻す]を選択してください。

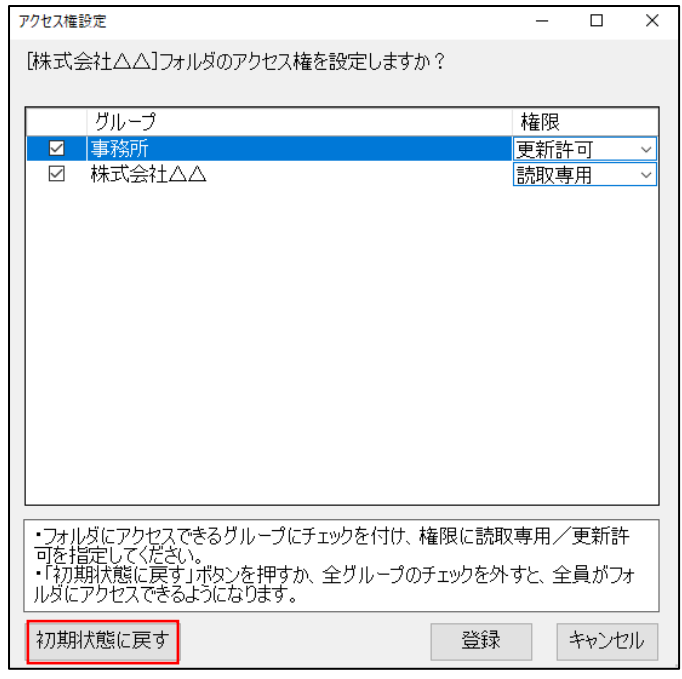

# <span id="page-10-1"></span>フォルダアイコンについて

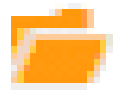

更新可能

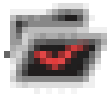

訂正・削除履歴管理フォルダ、更新可能

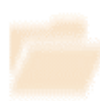

読取専用フォルダ

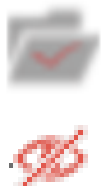

訂正・削除履歴管理フォルダ、読取専用フォルダ

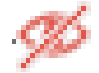

アクセス権なしフォルダ(アクセス管理者のみ表示)

## <span id="page-11-0"></span>第5章 活用事例

### <span id="page-11-1"></span>利用ユーザー設定

<span id="page-11-2"></span>事務所のパート職員で e-PAP クラウドは使用するが、『スマート・ストレージ』に はアクセスさせたくない

あらかじめ『スマート・ストレージ』を利用するユーザーに対してのみ利用許可を与えることにより、e-PAP クラウドは使用できるが、『スマート・ストレージ』へのアクセスを防止することができます。

<span id="page-11-3"></span>退職などの理由で『スマート・ストレージ』を強制的にアクセス禁止したい 利用許可を外すことにより、『スマート・ストレージ』へのアクセスを防止することができます。

<span id="page-11-4"></span>フォルダアクセス権設定

#### <span id="page-11-5"></span>先生専用のフォルダを設定する

先生だけが登録されているグループを作成し、フォルダアクセス権に設定することによって、 先生以外は、フォルダが非表示となり、フォルダ内のファイルの読み取り、更新、削除を防止することが できます。

<span id="page-11-6"></span>顧問先担当の職員と顧問先のメンバーだけが利用できるフォルダを設定する 顧問先担当の職員と顧問先のメンバーをまとめたグループを作成し、フォルダアクセス権に設定するこ とによって、顧問先担当の職員と顧問先のメンバー以外は、フォルダが非表示となり、フォルダ内のファ イルの読み取り、更新、削除を防止することができます。

<span id="page-11-7"></span>会社の部署ごとにアクセスできるフォルダを設定する

所属部署のメンバーをまとめたグループを作成し、フォルダアクセス権に設定することによって、 所属部署のメンバー以外は、フォルダが非表示となり、フォルダ内のファイルの読み取り、更新、削除を 防止することができます。

2023年 4 月(第2.0版)

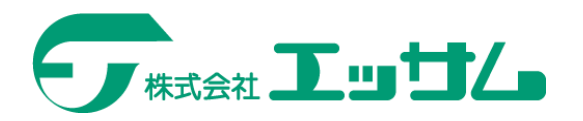